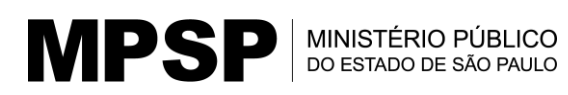

## **Orientações básicas para SOLICITAÇÕES (genéricas) via SEI – Contagem**

**Obs. 1:** Esse método permanece válido enquanto não há outros procedimentos e formulários específicos para um pedido no SEI.

**Obs. 2:** Onde se lia CRH\_ACCT\_CONTFREQ, o SEI atualizou para **CGP\_ACCT\_CONTAGEM**. Considere a atualização.

### **Acessando o SEI...**

- Acesse o SEI pelo *site* do MP.
- Entre no sistema com seu *login* e *senha de acesso* geral (comum) no MP.
- 1) Ao entrar no Sistema, no canto esquerdo superior, clique para **Iniciar Processo**.

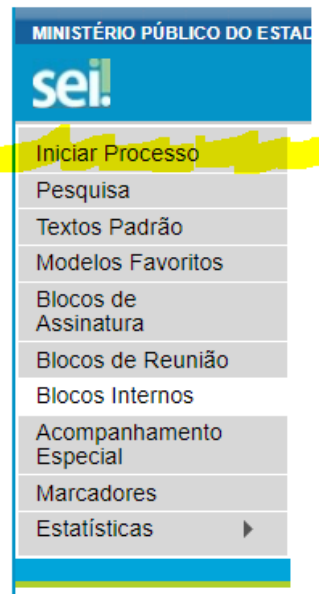

MPSF

2) Escolha o **Tipo de Processo**. Se a opção desejada (área, tipo de documento) não estiver contemplada na tela inicial, é só clicar no botão **mais (+)** ao lado do Tipo de Processo e procurar por ela.

Como o tema em foco é a *averbação de tempo*, o exemplo trazido será de "um pedido de averbação de tempo". Há no SEI o Tipo de Processo **Gestão de Pessoas – Averbação de Tempo de Serviço**, como na imagem sequinte:

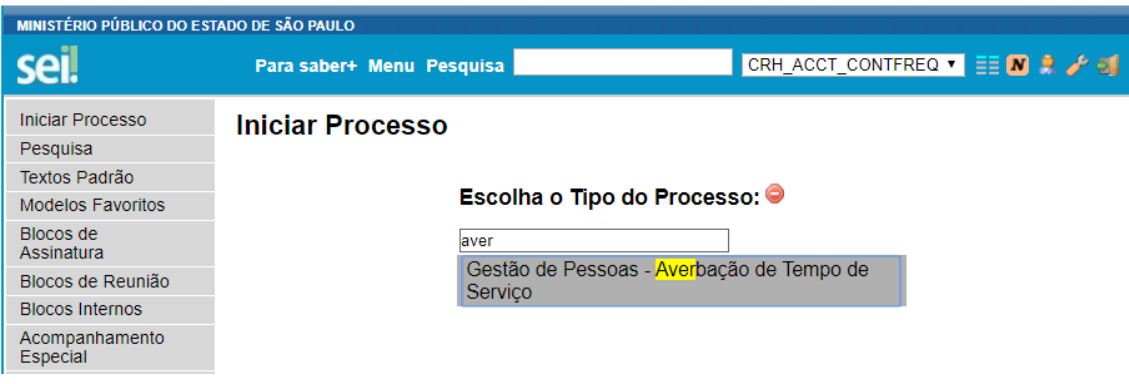

3) Clicando sobre essa opção, abrirá uma janela para iniciar o que vai compor o seu Processo. Nessa janela, preencha necessariamente o campo **Especificação** com dados concisos e, em seguida, clique em **Salvar**.

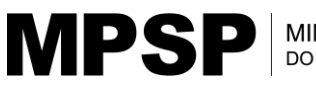

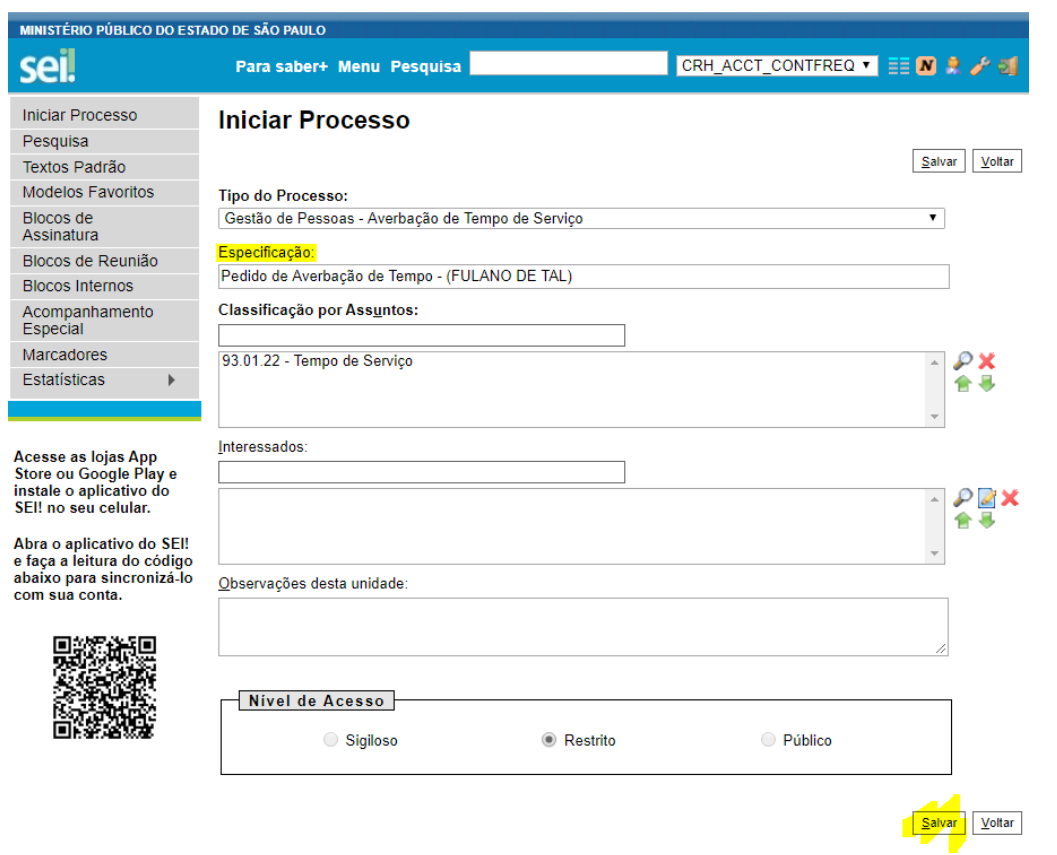

4) Pronto! O seu **Processo** foi criado e está aberto na **sua unidade**. Porém, ainda terá que **elaborar** a sua **solicitação** ou **anexar** algum **documento**, **certidão ou outros,** conforme a exigência do pedido a ser feito. (Consulte a área de Contagem e saiba quais documentos incluir no seu pedido.)

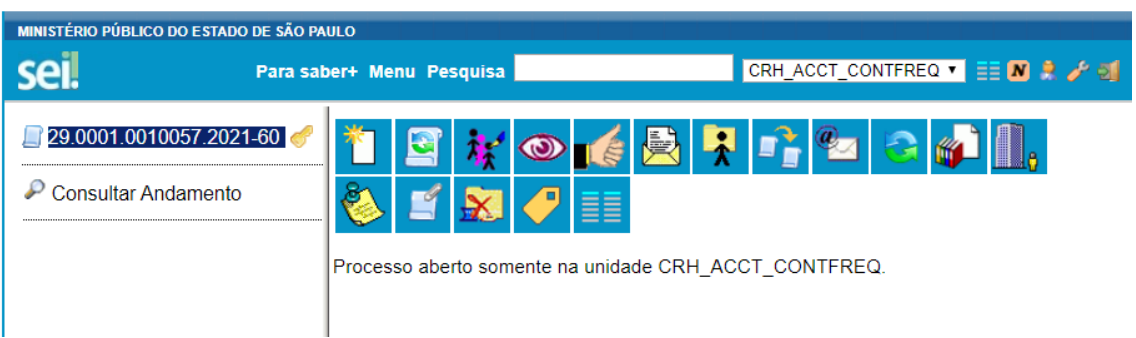

No passo seguinte, vai **incluir** o seu pedido e **indicar** para quem ele será direcionado.

Rua Riachuelo, 115, 5º andar, sala 515, Centro | São Paulo/SP S.A.C.F. – tel: (11) 3119-9426/9428 – contagem@mpsp.mp.br

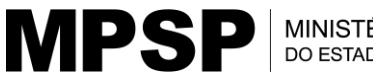

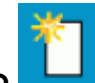

5) Clique no botão **Incluir documento**  $\begin{bmatrix} 1 \\ 2 \\ 0 \end{bmatrix}$ e, na janela que se abrir, escolha a opção de documento **Pedido.**

6) Na janela de **Gerar Documento,** mantenha selecionada a opção "Nenhum". Preencha o campo "Descrição" com informações concisas sobre o documento que deseja gerar. Depois, clique em **Confirmar Dados.**

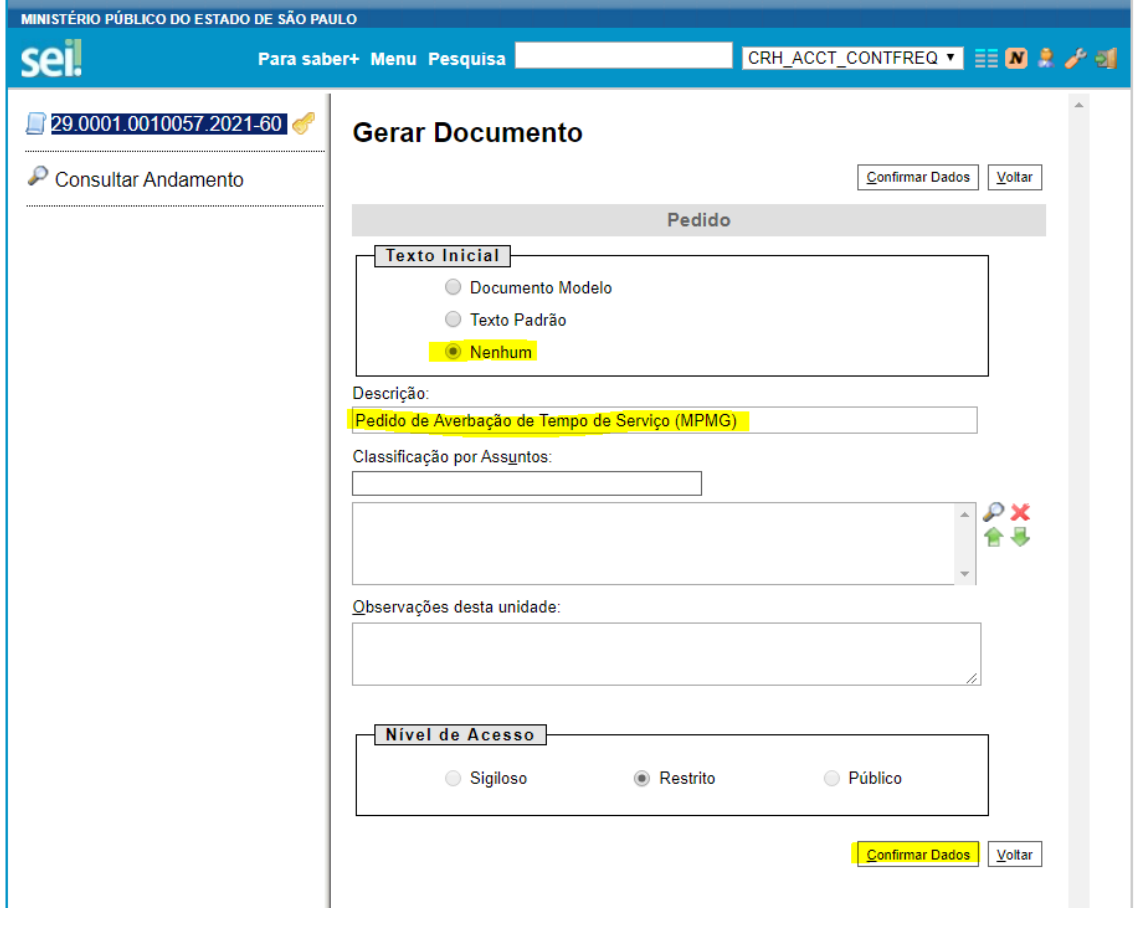

**MPSP** 

7) Em seguida, verá que vai sobrepor à tela presente uma **caixa de texto** intitulada (no nosso caso) de **PEDIDO**. Na parte indicada, **digite** ou **cole** o texto/conteúdo desejado. É possível formatar esse texto em **Estilo**. (Pode centralizar, recuar, justificar etc.)

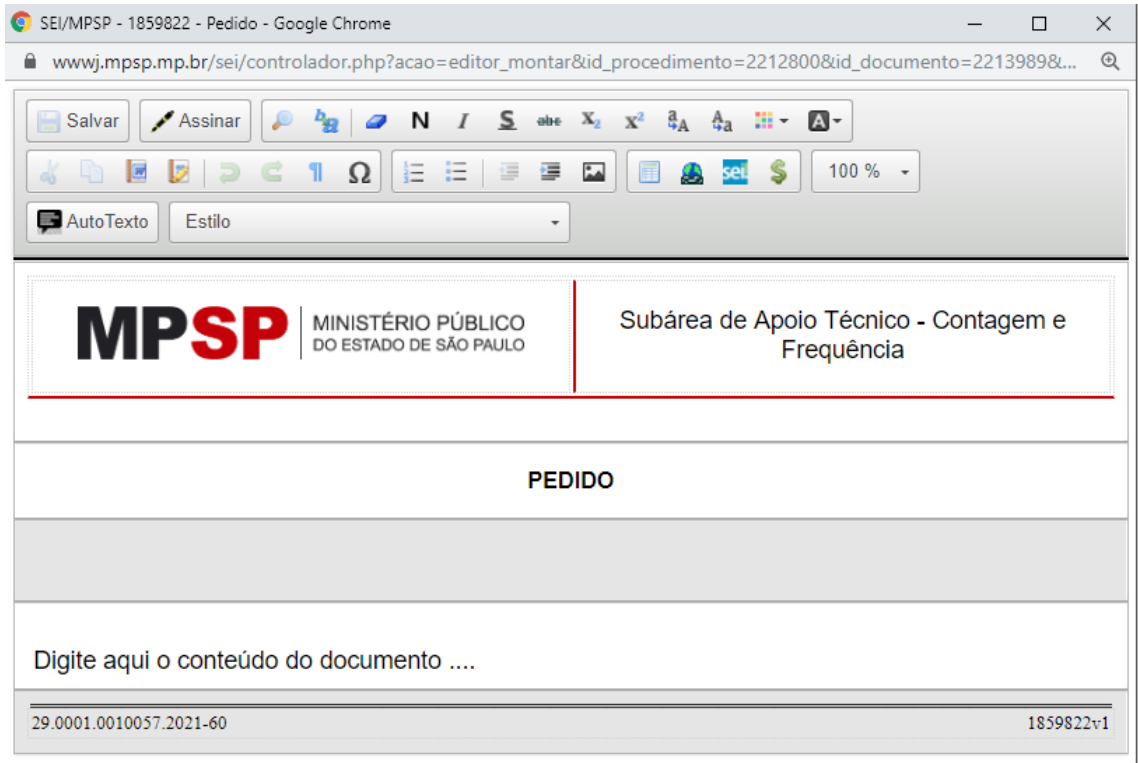

Como sugestão de texto para solicitar averbação de tempo, indicamos o seguinte:

## **EXCELENTÍSSIMO SENHOR DIRETOR-GERAL DO MINISTÉRIO PÚBLICO DO ESTADO DE SÃO PAULO (p/membros)**

## **ILUSTRÍSSIMA SENHORA DIRETORA DO CENTRO DE GESTÃO DE PESSOAS (p/ servidor)**

Eu, \_\_\_\_\_\_\_\_\_\_\_\_\_\_\_, RG nº \_\_\_\_\_\_\_\_\_\_\_\_\_\_\_\_, Cargo: \_\_\_\_\_\_\_\_\_ requeiro, a Vossa Excelência (p/DG)/ Vossa Senhoria (Diretor do CGP), a **averbação de tempo** e a **contagem de tempo de serviço(s) prestado(s)**, conforme certidão(ões) anexas(s).

Nestes termos, peço deferimento.

São Paulo, data infra.

MPSI

- 8) Depois de **digitar/colar o texto** desejado, clique em **Salvar** (botão que estará no canto superior esquerdo dessa caixa de diálogo). (No exemplo dado, eu apliquei ao título e ao corpo do texto formatações específicas que foram apresentadas no botão **Estilo**. Fica a seu critério utilizá-las.)
- 9) Você vai notar que a caixa de texto anterior vai desaparecer e, na tela presente, estará o **seu texto** incluído no modelo **Pedido** no SEI. Note que embaixo do número de processo agora consta atrelado a ele o seu Pedido.

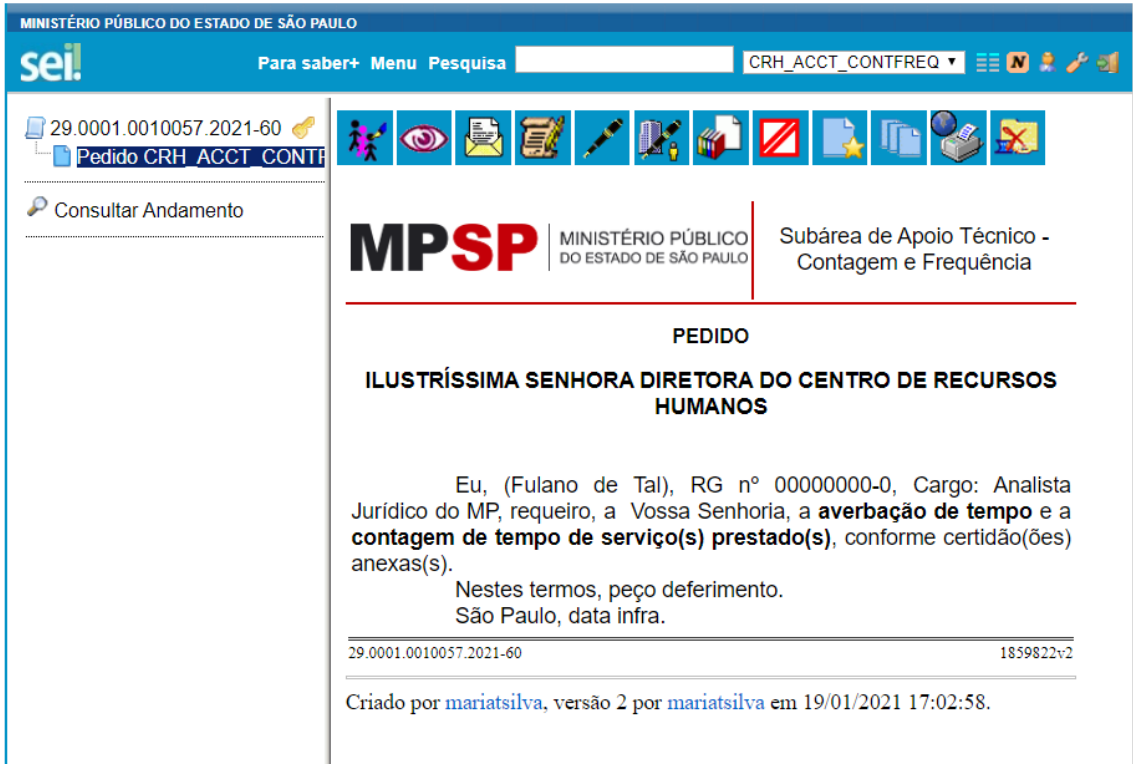

10)Para assinar esse documento, basta clicar na **caneta preta** , no menu superior, digitar a senha e clicar no botão de **Assinar**.

**Pronto! Sua assinatura vai aparecer no rodapé do documento.**

Rua Riachuelo, 115, 5º andar, sala 515, Centro | São Paulo/SP S.A.C.F. – tel: (11) 3119-9426/9428 – contagem@mpsp.mp.br

- 11)Agora, conforme indicou inicialmente no seu pedido, vai **anexar a(s) certidão(ões) original(is)**. Antes de mais nada, é preciso que essas certidões:
- estejam **salvas** no seu computador;
- estejam **assinadas eletronicamente** e
- no formato **PDF**.

**MPSP** 

#### **Considerações importantes:**

- a) Se a sua certidão for a **original**, mas **não contiver** assinatura eletrônica, serão dadas pela Contagem orientações diferentes para envio/apresentação do original (à parte) como prova da cópia digitalizada.
- b) Outras **orientações, termos de ciência e de responsabilização pelas informações prestadas** podem ser solicitados pela Contagem (setor de averbação) para complementar o processo/pedido de averbação. Esses termos ou documentos complementares podem ser solicitados pela Contagem de acordo com a aferição do processo de cada solicitante.

12)Para continuar, clique, novamente, sobre o número de processo e

proceda para **Incluir Documento,** clicando sobre .

13)Na janela de **Gerar Documento,** escolha a opção **Externo.** 

(**Obs.:** Na verdade, qualquer documento "de fora", ou em formato PDF, deverá ser anexado como EXTERNO.)

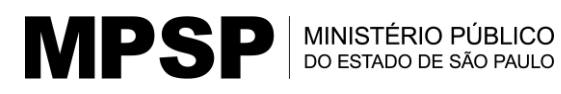

14)Em seguida, preencha os dados abaixo de acordo com sua realidade:

# **Registrar Documento Externo Confirmar Dados** Voltar **Tipo do Documento:** Data do Documento: Certidão ۷. 15/07/2020 Número / Nome na Árvore: de Tempo de Serviço (MPMG) Formato @ ● Nato-digital O Digitalizado nesta Unidade Remetente:  $\mathcal{P}$ fulano de tal Interessados: ₽ × Classificação por Assuntos:  $\mathcal{P}$  X 合易 Observações desta unidade: Nivel de Acesso Sigiloso ◉ Restrito ○ Público Anexar Arquivo: Escolher arquivo | Nenhum arquivo selecionado

### **Outras observações:**

**Tipo do documento**: nesse campo você encontrará vários tipos, tais como documentos, informações, certidão, declaração etc.

**Data do documento**: data em que sua certidão foi emitida.

**Número ou nome na árvore:** pode colocar o **número** real da sua certidão ou o nome dela. Isso vai garantir que esse documento apareça na árvore (que é seu Processo) corretamente no canto superior esquerdo, como uma das ramificações do seu Processo.

15)Depois que preencher os campos indicados no exemplo anterior, clique em **Escolher Arquivo.** Selecione no seu computador o arquivo da certidão e o anexe. Depois, é só **Confirmar Dados.**

Anexar Arquivo:

TESTE-CERTIDÃO-ASS DGITAL.pdf Escolher arquivo

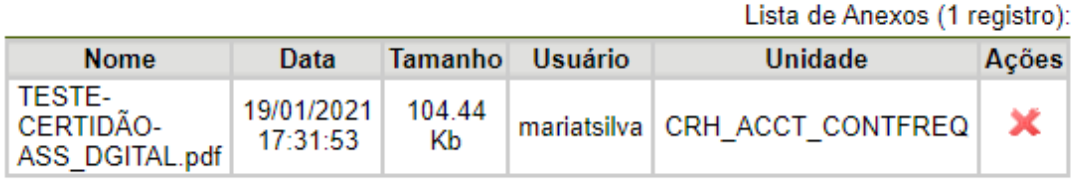

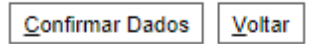

16)Na presente tela, vai **abrir o seu PDF**, contendo a **certidão anexada**. Agora, o seu Processo terá 2 documentos: seu pedido (criado e assinado) e sua certidão. (Repetindo esse procedimento pode anexar quantas certidões forem necessárias ao seu pedido.)

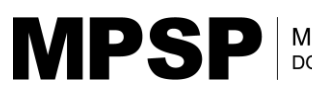

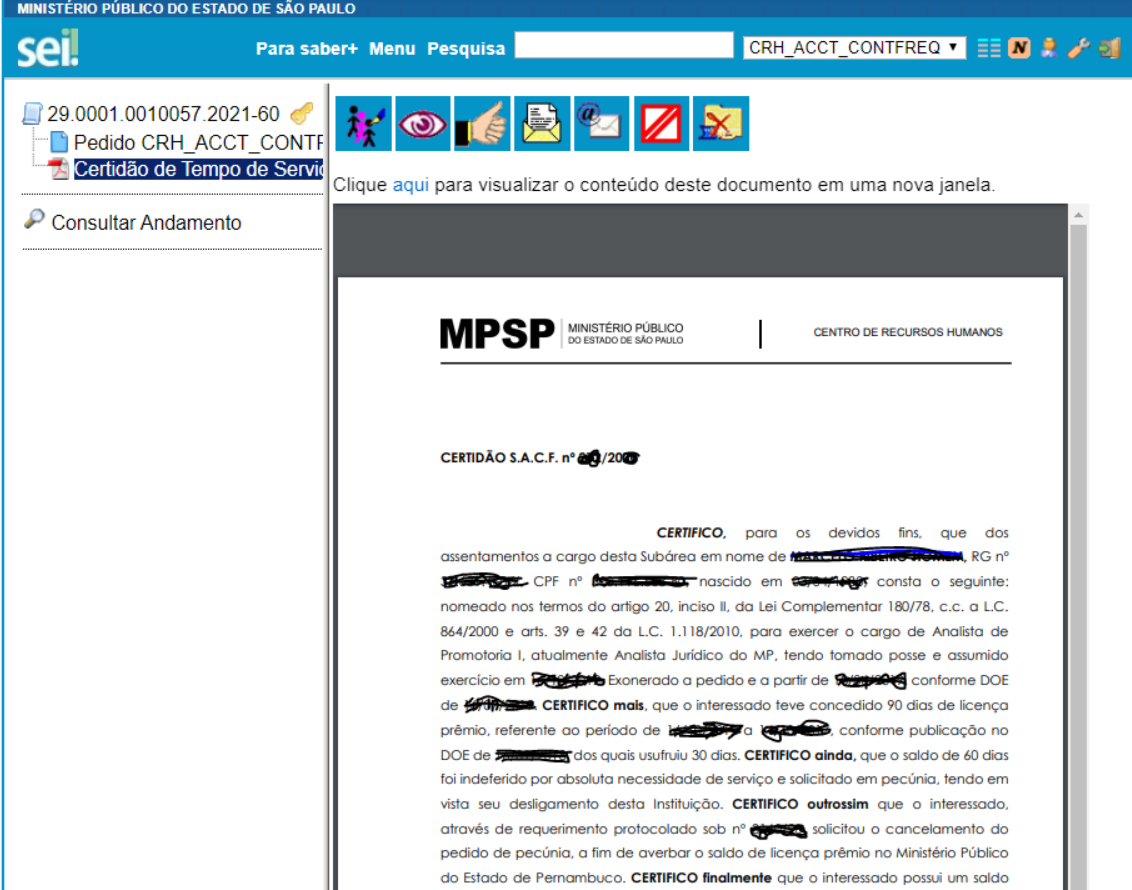

17)O passo seguinte, o último, mas não menos importante, é o de **enviar** o seu processo para nossa Área/Unidade: **CGP ACCT CONTAGEM.** Para isso, clique novamente sobre o

número do Processo e selecione o botão **Enviar Processo .**

- 
- 18)Na janela **Enviar Processo** que se abrir, preencha o campo **Unidades** com o endereço da nossa: **CGP\_ACCT\_CONTAGEM**. Não precisa marcar nenhum dos itens apresentados. Por fim, clique no botão **Enviar**.

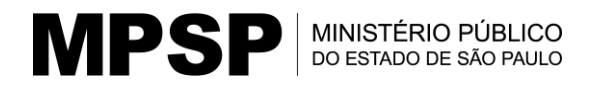

# **Enviar Processo**

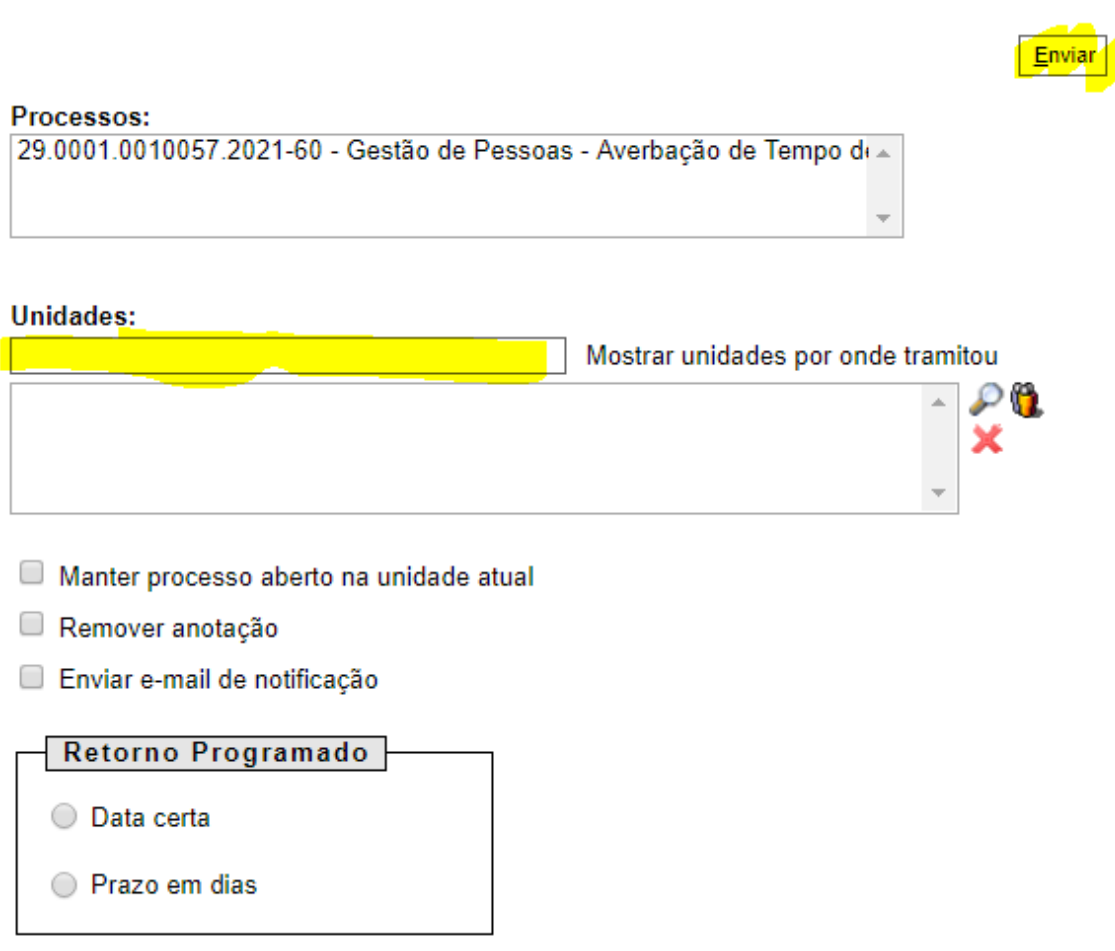

## **Pronto! O seu pedido de averbação, bem como a(s) sua(s) certidão(ões) já foram enviados para nossa área de Contagem.**

Ressaltamos que, a critério da Contagem, outros documentos ou termos podem ser solicitados para regularizar, esclarecer ou complementar o seu pedido de averbação.

Lembrando que o **SEI** é o nosso novo **sistema de protocolados** e por meio dele você poderá acompanhar tanto o **ANDAMENTO** do seu processo, como os documentos que forem incluídos por parte da Administração. Através do **número do processo** você ficará por dentro do que está sendo feito até a finalização do seu pedido.

> Rua Riachuelo, 115, 5º andar, sala 515, Centro | São Paulo/SP S.A.C.F. – tel: (11) 3119-9426/9428 – contagem@mpsp.mp.br